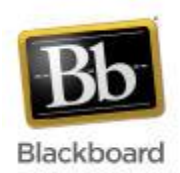

**How to create links to LiveText within your Blackboard course**

There are two options for creating links to LiveText in your Blackboard courses. You can add a link to your course menu as well as to content areas in Blackboard. For both options, the students will have to sign into LiveText the very first time the link is used. The link will take the students directly into LiveText thereafter.

## **Create a link to LiveText from your course menu**

- 1. Click the "+" at the top left corner of your Course Menu and click **Create Tool Link.**
- 2. Type a name for the link, i.e. Launch LiveText
- 3. From the drop-down list, select **LiveText-SSO** and click the checkbox to make it **Available to Users**
- 4. Click **Submit**.
- 5. The new LiveText link will appear at the bottom of your course menu. You can use your drag and drop arrows on the left hand side of the course menu to reorder the links on the course menu.

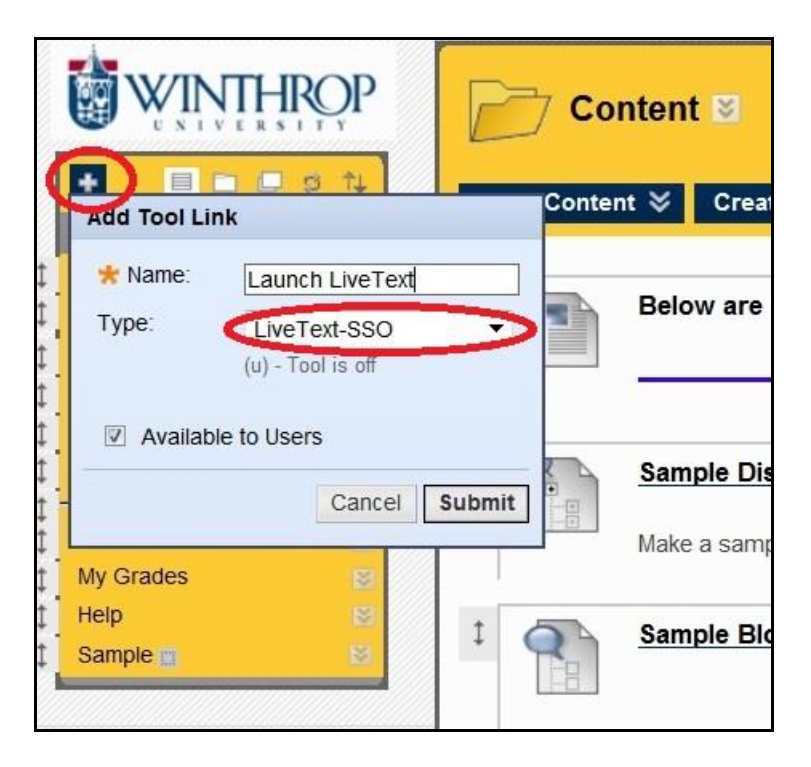

## **Create a link to LiveText from a content area**

- 1. Open the content area in your course where you would like the link to LiveText to appear.
- 2. Click on the "Tools" button at the top of the content area page.
- 3. Click on **Live Text SSO Tool.**
- 4. The new LiveText link will appear at the bottom of your content area page. You can use your drag and drop arrows on the left hand side of the content area page to reorder the links on the page.

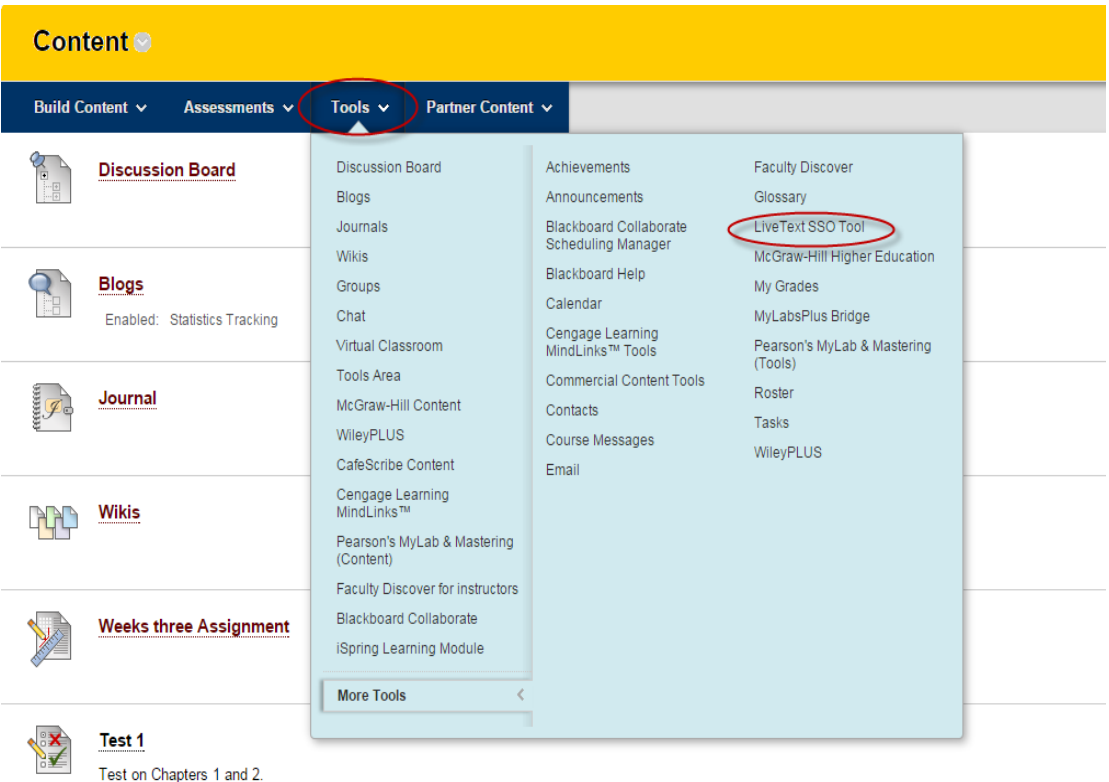

## **System Requirements:**

- 1. A high speed Internet connection (DSL/Cable/T1) is highly recommended.
- 2. Supported Internet browsers include: Firefox version 3.0 or greater (preferred browser); Internet Explorer version 8.0 and 9.0; and Safari, version 2.0 or greater. Internet Explorer version 10.0 is not yet a supported browser.